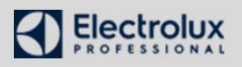

## Välj med displayens knappar vad som skall visas

Information - Logga in - Språk

Information (1) Swipa upp och ner för mer information. Vid "läs mer" tryck på hela information

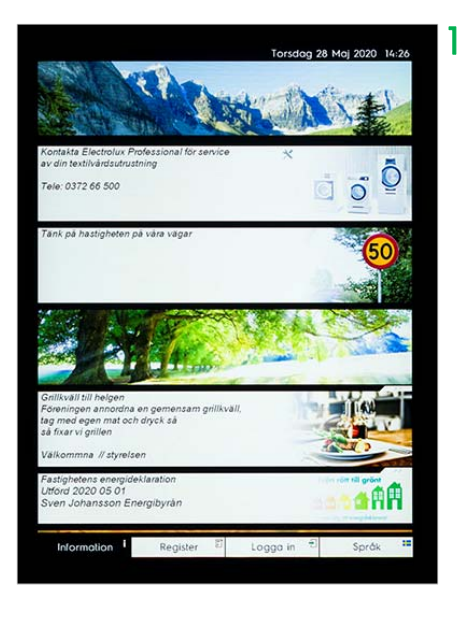

## Logga in/ aktivera bokning

för brickan/ tagg över läsaren

Som inloggad (3) kan man få tillåtelse att boka tid, visa bokning eller avboka sin tid

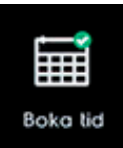

Boka tid välj displayens knapp Boka tid följ därefter instruktionerna (3, 4, 5) eventuellt kan flera bokningsval kan finnas (6)

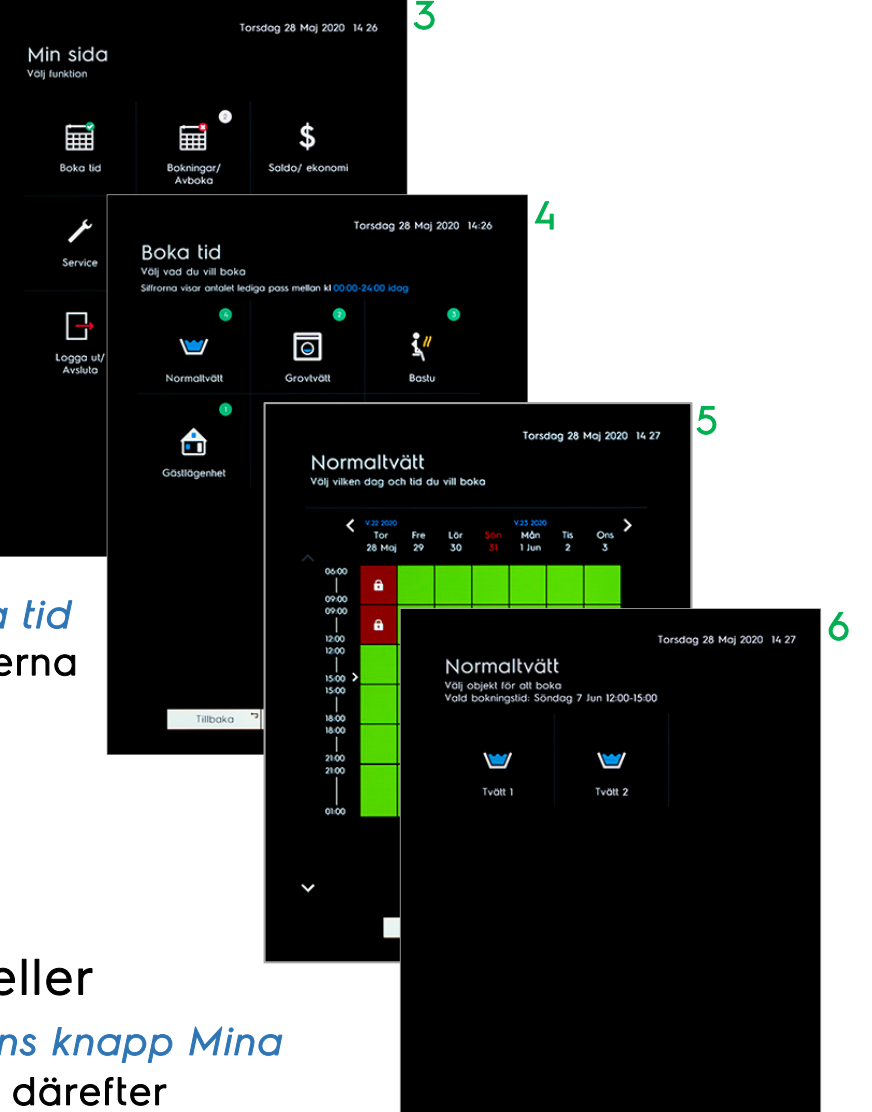

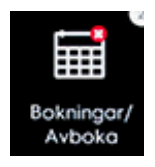

## Visa min bokning eller

avboka välj displayens knapp Mina bokningar/ Avboka följ därefter instruktionerna (3)